**NETGEAR® BUSINESS** 

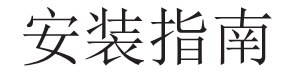

# 1. 通过 NETGEAR Insight App 注册

请使用 NETGEAR Insight app 注册您的交换机、激活保修并获得支持。

1. 在您的 iOS 或 Android 移动设备或平板电脑上, 访问 app 商店, 搜索并下载最 新版 NETGEAR Insight app。

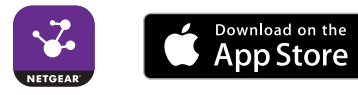

- 2. 打开 NETGEAR Insight app。
- 3. 如果尚未设置 NETGEAR 帐户, 轻触 CREATE NETGEAR ACCOUNT (创建 NETGEAR 帐户)并按照界面说明操作。
- 4. 输入您的帐户的电子邮件地址和密码并轻触 **LOG IN**(登录)。 如果移动设备通过 WiFi 连接到与交换机相同的网络,交换机将会出现在 Insight 网管设备列表中。
- 5. 轻触列表中的交换机,或轻触右上角的 **+** 号。 如果轻触 **+** 号,请输入交换机底部的序列号,或用移动设备或平板电脑上的相 机扫描序列号条形码,然后轻触 **Go**(继续)。
- 6. 按照屏幕上的指示将交换机添加到网络位置。 交换机已注册并添加到您的帐户。

## 2. 连接交换机

1. 将设备连接到交换机前面板上的 RJ-45 网络端口。

端口 1 至 8 支持 1G、100M 和 10M。端口 9 和 10 支持 10G、5G、2.5G、1G

和 100M。

2. 将交换机上的一个 RJ-45 端口连接到网络。在高速网络中,使用端口 9 或 10。

下表介绍了可用于交换机连接的网线以及这些网线铺设最长 100 米(328 英尺)可

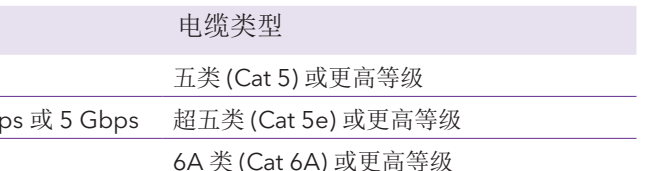

注意: 对于 10 Gbps 速度, 如果电缆长度短于 55 米 (180 英尺), 可以使用六类

电缆和速度

以支持的速度。

速度 100 Mbps

1 Gbps 2.5 Gb 10 Gbps

(Cat 6) 电缆。

3. 发现 IP 地址

需要用 IP 地址来配置交换机。默认情况下,交换机从 DHCP 服务器(如您的路 由器)获得 IP 地址。如果您的交换机未连接到 DHCP 服务器,请使用默认 IP 地

址:192.168.0.239。

1. 将移动设备连接至交换机所在的同一个 WiFi 网络。

- 
- 2. 确保网络连接到互联网。
- 
- 4. 登录您的帐户。

3. 从移动设备上启动 NETGEAR Insight app。

将显示交换机当前的 IP 地址。

8 端口千兆以太网智能网管 Plus 交换机 (含 2 端口万兆/多千兆上行链路) GS110EMX

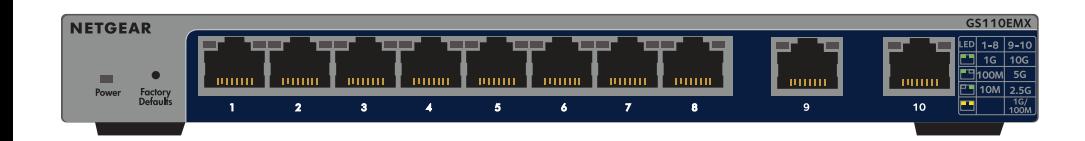

### 包装内容

- GS110EMX 型交换机
- 电源适配器(因地区而异)
- 机架安装套件
- 壁挂螺钉
- 适用于桌面安装的胶垫
- 安装指南

不含以太网线。

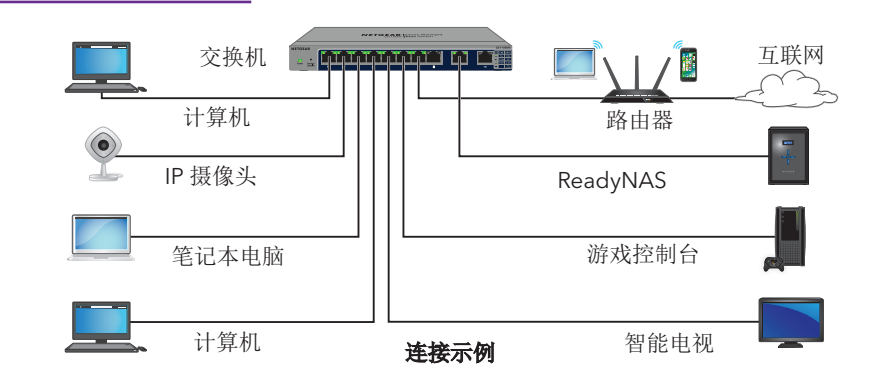

另一页上继续。

**NETGEAR, Inc.** 350 East Plumeria Drive San Jose, CA 95134, USA

# 技术支持

感谢您购买此 NETGEAR(美国网件公司)产品。您可以访问

*<https://www.netgear.com/support/>* 注册您的产品、获得帮助、获取最新下载资料 和用户手册,以及加入我们的社区。我们建议您仅使用 NETGEAR 官方支持资源。 有关欧盟符合性声明等合规性信息,请访问

*<https://www.netgear.com/about/regulatory/>*。

- 1. 将随附的安装托架固定到交换机的侧面。 将产品包装中随附的螺钉穿过托架并插入交换机上的安装孔。
- 2. 使用 2 号十字螺丝刀拧紧螺钉以固定每个托架。
- 3. 将托架上的安装孔与机架上的安装孔对齐,然后将两颗带尼龙垫圈的盘头螺钉穿 过托架并插入机架中。
- 4. 使用 2 号十字螺丝刀拧紧螺钉, 将安装托架固定到机架上。

连接电源之前,请查阅法规遵从性文件。 请勿在户外使用此设备。如果从室外的线缆或设备连接本设备,请参阅 *<https://kb.netgear.com/000057103>* 以了解安全和保修信息。

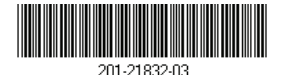

## 将交换机固定到墙上

要将交换机固定到墙上,需要使用交换机随附的壁挂螺钉。

注意: 如果使用的是 Mac 计算机, 请使用 NETGEAR Switch Discovery Tool, 如下 节所述。

- 1. 找到交换机底面板上的两个安装孔。
- 2. 在墙上想要安装交换机的位置标记并钻出两个安装孔。 两个安装孔之间的距离必须精确为 108.4 毫米(4.27 英寸)。
- 3. 将随附的锚件插入墙内,然后用 2 号十字螺丝刀拧入随附的螺钉。 让每颗螺钉保留约 4 毫米(约 0.125 英寸)的长度露出墙面, 以便螺钉可以插 入底面板上的孔中。

#### 将交换机安装在机架中

要将交换机安装在机架中,需要使用交换机随附的机架安装托架和螺钉。

### 4. 配置交换机

建议您使用计算机或平板电脑上的网页浏览器来配置交换机。

- 1. 在连接至交换机所在同一网络的计算机或平板电脑中,打开 Web 浏览器。 您可以使用 WiFi 或有线连接。
- 2. 输入交换机的 IP 地址。
- 3. 请输入密码。

默认密码为 **password**。建议您将密码更改为更加安全的密码。

4. 单击 **Login**(登录)按钮。

其他发现和配置方法

NETGEAR Switch Discovery Tool 和 Smart Control Center 管理软件可用于发现 IP 地址和配置交换机。

- **NETGEAR Switch Discovery Tool**。您可以使用与交换机处于同一网络的 Mac 或基于 64 位 Windows 系统的计算机。您可以使用 WiFi 或有线连接。发现交换 机时,此工具提供本地浏览器界面的访问权限以配置交换机。要下载 NETGEAR Switch Discovery Tool,请访问 *[www.netgear.com/support/product/netgear-switch-discovery-tool.aspx](https://www.netgear.com/support/product/netgear-switch-discovery-tool.aspx)*。
- **Smart Control Center** 管理软件。您可以使用与交换机位于同一网络的 Windows 计算机。该管理软件需要用到 Adobe Air。如果 Smart Control Center 管理软件的安装过程中未检测到 Adobe Air,系统会提示您安装 Adobe Air。要下载该管理软件,请访问 *[www.netgear.com/support/product/SCC](http://www.netgear.com/support/product/SCC)*。

注意:如果您无法发现或配置交换机,则可能需要暂时禁用防火墙、Internet 安全性 或防病毒程序。确保在发现和配置交换机后重新启用这些安全服务。